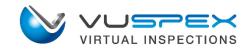

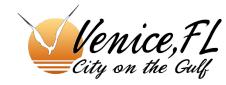

#### VIRTUAL INSPECTION USER GUIDE

iOS & Android mobile inspections for Contractors and Field Agents located at the inspection site.

- Schedule a virtual inspection from your eTRAKiT dashboard.
- Accept an invite from an Inspector and connect to a live virtual inspection video call.

VuSpex is compatible with TRAKiT integrated Inspections—based solution.

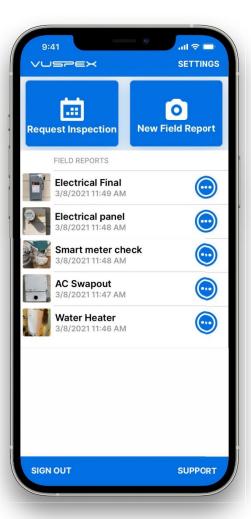

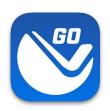

# Virtual Inspection

How does a virtual inspection work with VuSpex GO?

### No need to download an app, simply

- Schedule a virtual inspection from your eTRAKiT dashboard.
   Enter an estimated time frame in the notes section.
- The Inspector will send you a text message invite near the scheduled time.

**Note:** The Contractor **does not** start the inspection. Look for the text message invite from the Inspector to begin.

# Virtual Inspection Connect - iOS

- Tap the link in the text message to launch the App
- 2. Tap OK to allow permissions
- 3. Wait a moment to connect

#### The Inspector sends a text message invite near the scheduled time.

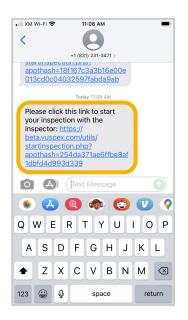

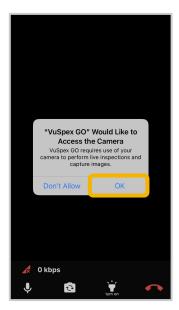

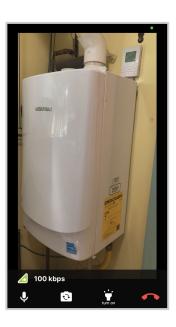

1. Tap the link

2. Allow permissions

3. Wait to connect

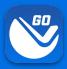

# **Virtual Inspection Connect - Android**

- Tap the link in the text message to launch the App
- 2. Open with VuSpex GO: Tap on 'Always'
- 3. Tap OK to **allow permissions**
- 4. Wait a moment to connect

#### The Inspector sends a text message invite near the scheduled time.

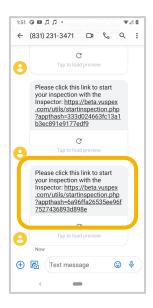

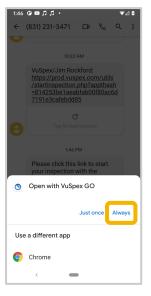

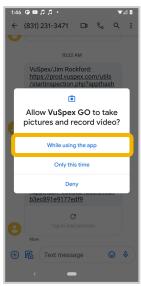

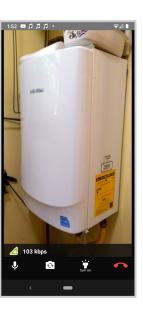

- 1. Tap the link
- 2. Open with VuSpex GO
- 3. Allow permissions
- 4. Wait to connect

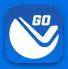

#### **User Interface Features**

#### **VIDEO & AUDIO**

Displays a live stream of HD video to the Inspector. The Inspector can hear you and you can hear the Inspector.

#### **BANDWIDTH**

Real-time update of your bandwidth (kbps) with quality indicator icons as you navigate the inspection site.

#### MUTE

Toggle your audio ON/OFF. When mute is enabled the screen will display an indicator to both parties.

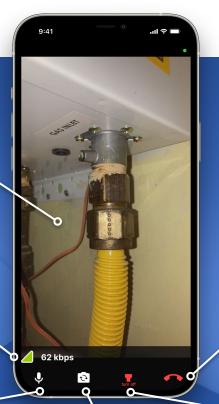

## **Virtual Inspection**

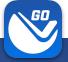

#### PRO-TIP - AUDIO

Use headphones with a mic so you can hear the Inspector and they can hear you better.

#### **END CALL**

Tap this icon when you are finished with the virtual inspection. The Inspector can also end the call.

#### CAMERA

Toggle the BACK and FRONT camera.

#### **FLASHLIGHT**

Toggle the flashlight ON/OFF. The Inspector can also toggle the flashlight from their dashboard.

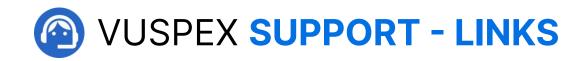

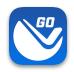

## **VuSpex GO Support**

https://vuspex.com/support/qo/

**FAQ** (use the filter for 'GO')

https://vuspex.com/support/faq/

# **Troubleshooting**

https://vuspex.com/support/troubleshooting/#go